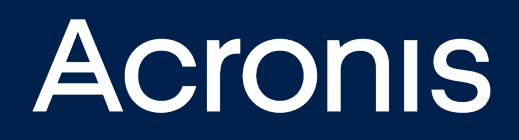

# **Acronis Cyber Cloud** Integration with ConnectWise Command

**INTEGRATION GUIDE** Revision: 4/28/2021

## **Table of contents**

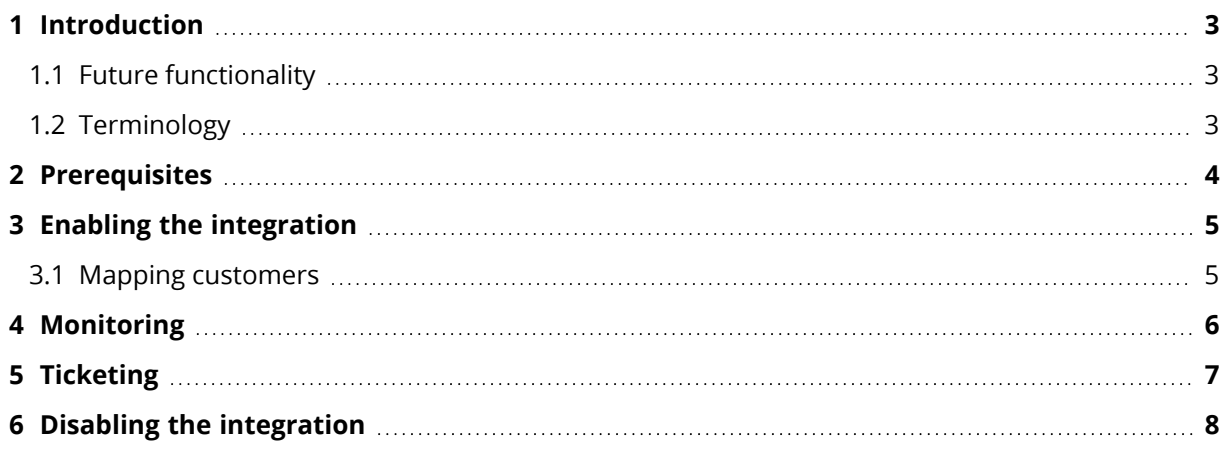

#### <span id="page-2-0"></span>**1 Introduction**

This document describes how to enable and configure the integration of Acronis Cyber Cloud with ConnectWise Command.

Once set up, the integration enables MSPs to:

- Monitor protected devices from the Acronis integration dashboard
- Get tickets based on Acronis alerts

This functionality belongs to Command, so you don't have to use the Acronis Cyber Protect web interface.

The Acronis integration for ConnectWise Command is vital for MSPs who want to use Command's NOC functionality. Tickets created by the integration can be set up to be automatically assigned to and processed by the NOC team.

#### <span id="page-2-1"></span>1.1 Future functionality

The following scenarios are not (yet) supported by the current integration version:

- Customer provisioning
- Agent deployment
- Plan management

<span id="page-2-2"></span>They will be covered in future versions of ConnectWise Command.

#### 1.2 Terminology

**MSP** - a Managed Service Provider, who uses both ConnectWise Command and Acronis Cyber Protect

**Customer** - a client of the MSP

**Customer tenant** - the account of a Customer in Acronis Cyber Cloud

**Site** - the account of a Customer in ConnectWise Command

# <span id="page-3-0"></span>**2 Prerequisites**

To use this integration, you should have:

- A ConnectWise Command account, fully configured with sites and endpoints
- An Acronis Cyber Cloud account
- Optionally, Acronis deployed on any endpoints you want to protect.

#### <span id="page-4-0"></span>**3 Enabling the integration**

To enable the integration, do the following:

- 1. Log in to ConnectWise Command.
- 2. Go to the **Integrations** page and select **Acronis Cyber Protect**.
- 3. On the next screen, generate or re-generate **Client ID** and **Secret**.
- 4. Optionally, enable the **Receive Tickets** option to switch to automatic synchronization of Acronis alerts to Command tickets.
- 5. Log in to your Acronis account and go to **Settings** > **Integrations**.
- 6. Click on the **ConnectWise Command** tile.
- 7. You will be asked to provide the Command credentials, created in the previous steps.
- 8. Click **Save**.

<span id="page-4-1"></span>The integration is now enabled. The next step is to map any existing Command sites to Acronis Customer tenants.

#### 3.1 Mapping customers

- 1. Log in to your Acronis partner tenant account and go to **System** > **Integrations**.
- 2. On the **ConnectWise Command** tile, click on the **...** (three dots) and select **Settings**.
- 3. Go to the **Customer mapping** tab.

The following information will be presented in a three-column table:

- Existing ConnectWise Command Sites
- Mapping status
- Acronis Customer tenants (if mapping exists)

To map a site to an Acronis Customer tenant, do the following:

- 1. Select the ConnectWise Command Site you want to map.
- 2. Click **Map to existing customer** at the top of the table.
- 3. In the window that opens next, select the Customer tenant you would like to map the Site to.
- 4. Click **Map**.
- 5. Repeat this process for any Site you want to map.

To map a Site to a new Customer tenant:

- 1. Use the **New** button at the top of the screen to create a tenant.
- 2. From the drop-down menu that appears, select that tenant and follow the steps in the wizard.

# <span id="page-5-0"></span>**4 Monitoring**

When you have mapped customers, the integration will automatically map endpoints in ConnectWise Command to workloads in Acronis under the mapped Customer tenant.

For any mapped workload, you will see corresponding statuses in ConnectWise Command.

The integration supports the following statuses:

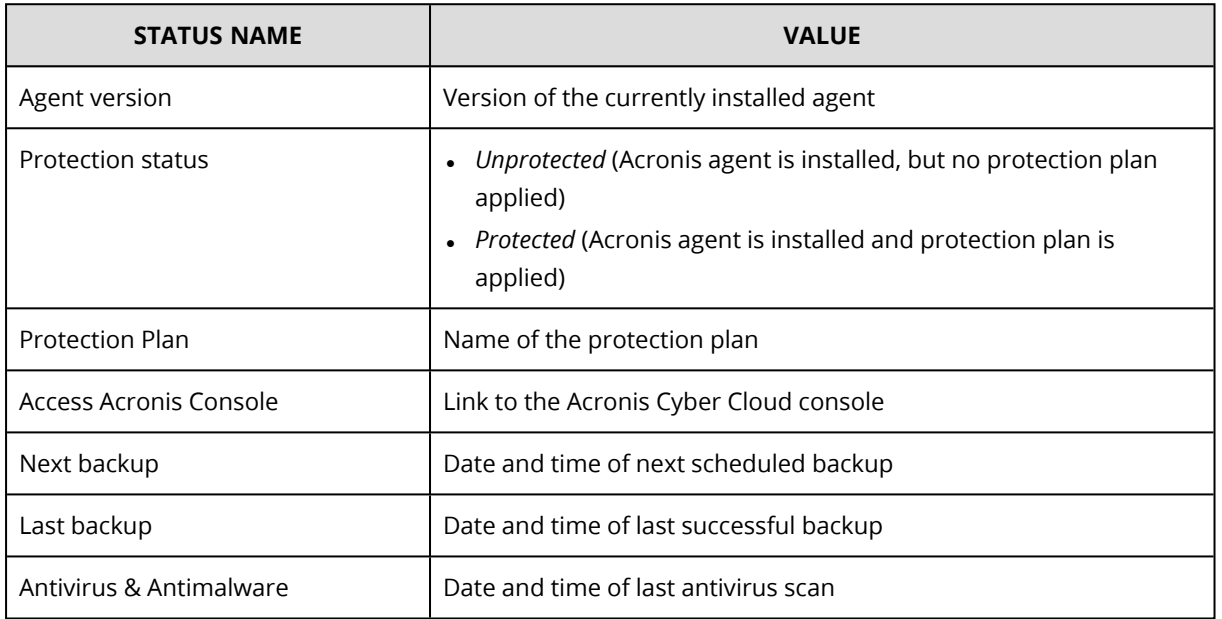

To view statuses, go to **Integrations** and click on the **Acronis Cyber Cloud** tab.

# <span id="page-6-0"></span>**5 Ticketing**

After enabling the **Ticketing** option in the integration **API settings** in ConnectWise Command (see step 3 under Enabling the integration above), tickets will be automatically generated for the following alert types:

- Backup failed
- Backup is corrupted
- Backup is missing
- Backup is not responding
- Cannot protect a device with assigned Quota
- Continuous Data Protection failed
- Failed to migrate the backups in the cloud storage to the new format
- Machine is offline for more than 30 days
- Quota reached
- Storage quota exceeded
- The device has no quota to apply a protection plan
- Activity failed
- Activity is not responding
- Storage quota is exceeded
- Subscription license has expired

#### <span id="page-7-0"></span>**6 Disabling the integration**

If you eventually decide that you don't need this integration anymore, you can disable it. To do so:

- 1. Log in to your Acronis account.
- 2. Go to **Settings** > **Integrations** > **ConnectWise Command integration** tile, then click on the **...** (three dots) and select **Delete** from the drop-down menu.
- 3. In the window that appears next, confirm that you want to remove this integration.
- 4. The integration will be disabled.

#### **Note**

This action will not affect any customers or workloads, set up in your Acronis account. However, you will no longer be able to monitor workloads or receive tickets in Command.